## **Navodila za prijavo v šolske spletne učilnice na OŠ Ig**

- 1. Na spletni strani *ucilnice.arnes.si* klikni na povezavo <sup>(Prijava)</sup> desno zgoraj .
- 2. Klikni na polje Vnesite domačo organizacijo in poiščite OSNOVNO ŠOLO IG.

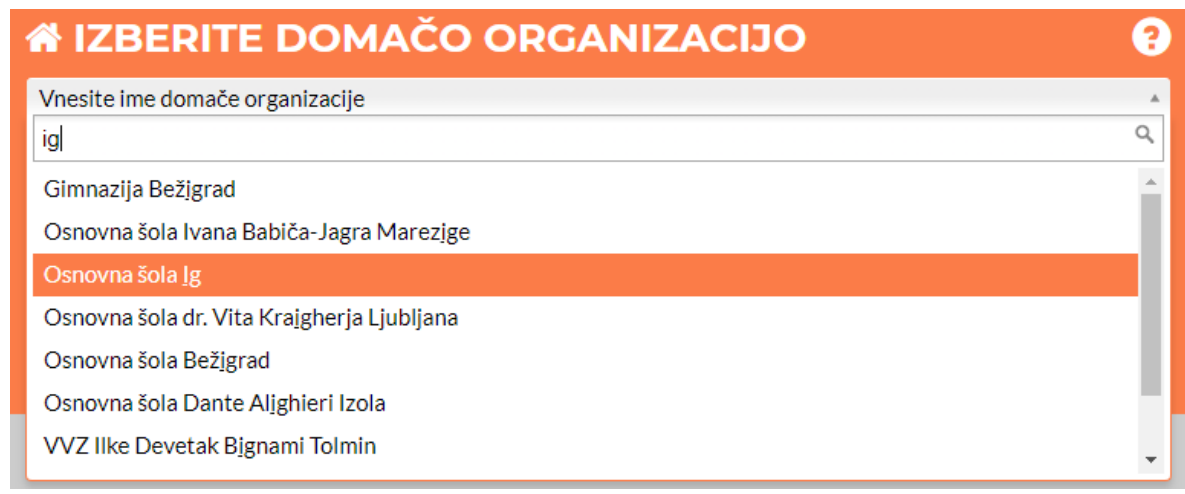

Izberite

- 3. Klikni gumb .
- 4. Vnesi uporabniško ime in geslo ter klikni na gumb *Prijava*.

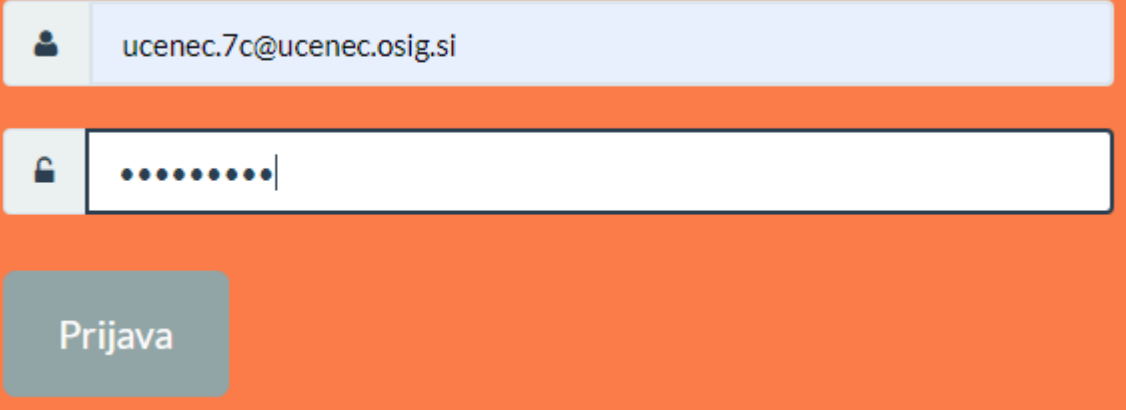

Učenci ste podatke dobili na listu in jih najdete v razpredelnici

Podatki identitete

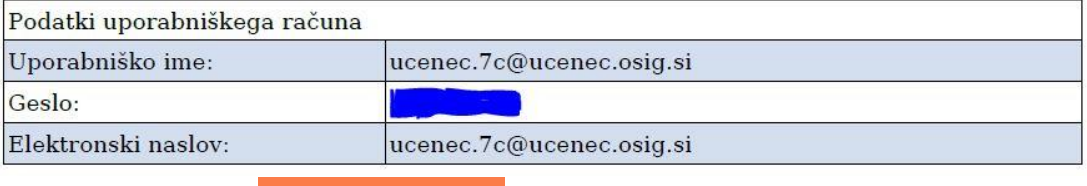

- 5. Nato klikni na gumb <sup>Da, nadaljuj</sup>
- 6. Po prijavi na levi strani v meniju izberi  $\bigcirc$  OŠ Ig.
- 7. Izberite pravo stopnjo (razredna, predmetna, ..).
- 8. Nato med naštetimi predmeti poišči tiste, h katerimi se moraš vpisati.
- 9. Pri prvem vpisu v predmet je potrebno klikniti na gumb *Vpiši me.*

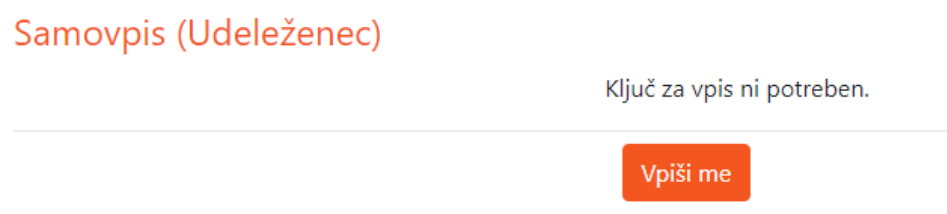

V kolikor je nastavljen KLJUČ za vstop vam ga mora učitelj sporočiti. Ta ključ vnesite v polje, kot ga prikazuje slika:

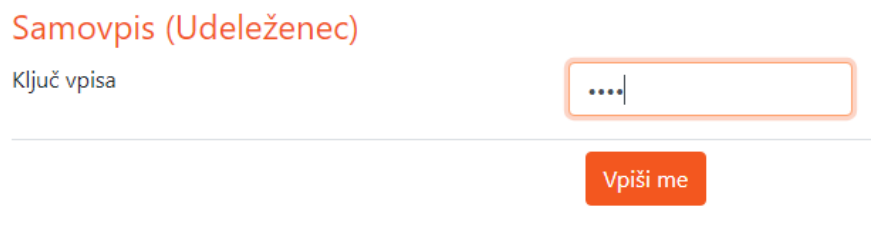

10. Zdaj boš lahko videl vsebino učilnice.

Edina Gerzić, računalnikar in organizator inf. dejavnosti OŠ Ig